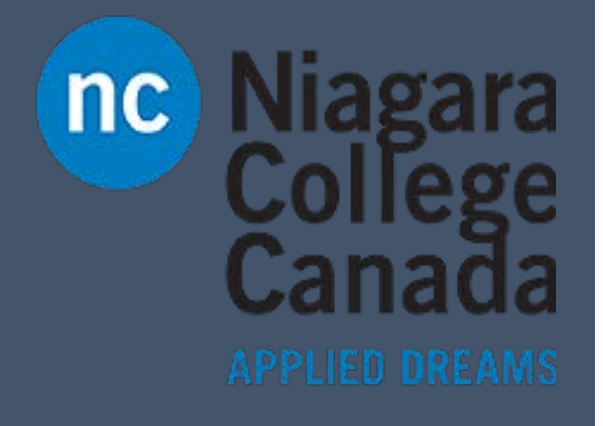

# Outlook 2016

Where to find things

ITS (2017)

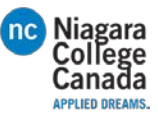

# How to Use Microsoft Office Outlook

First Look:

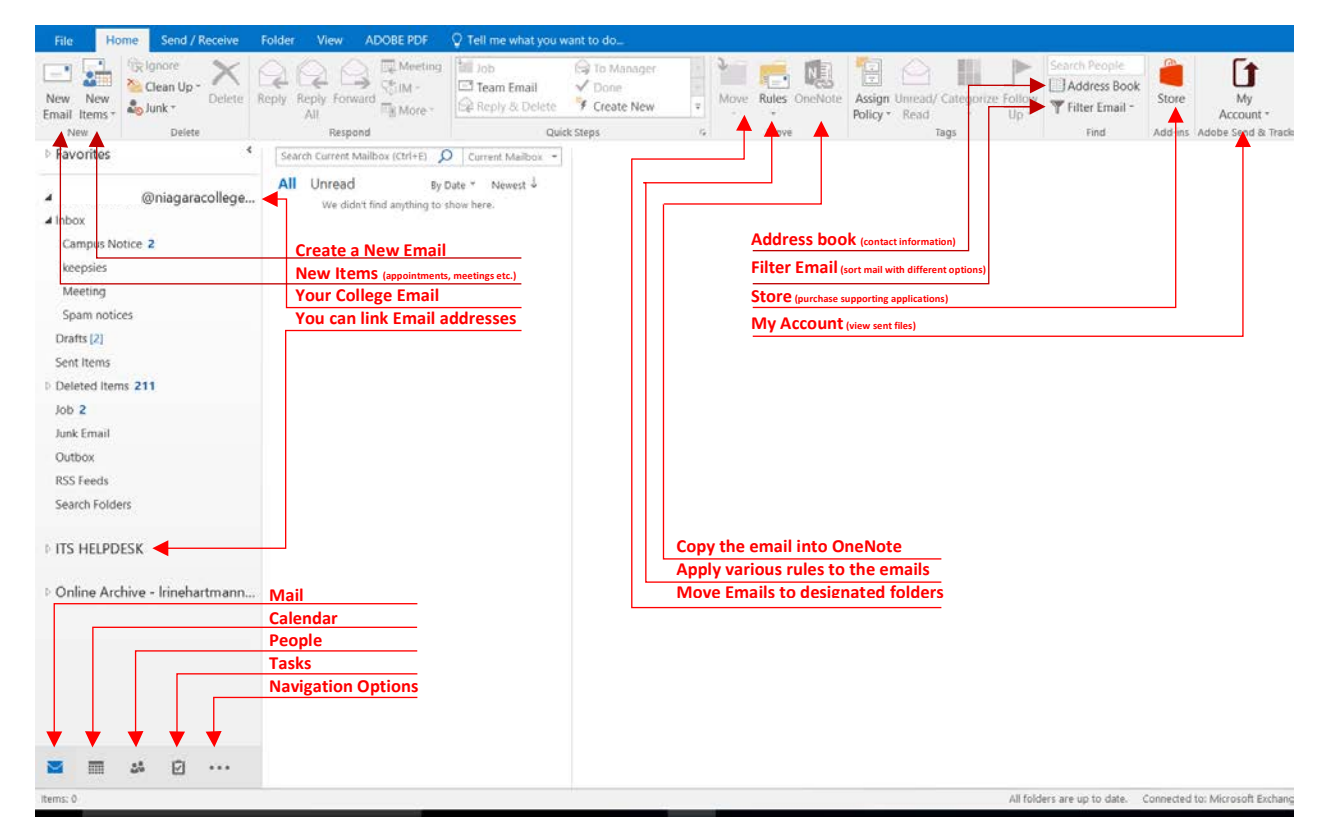

# Home

# New  $\Box$

- $\frac{1}{3}$ New Email (Create a new email)
- New Items (Create new appointment, meeting etc) Email Items  $<sup>*</sup>$ </sup>

# Delete

New New

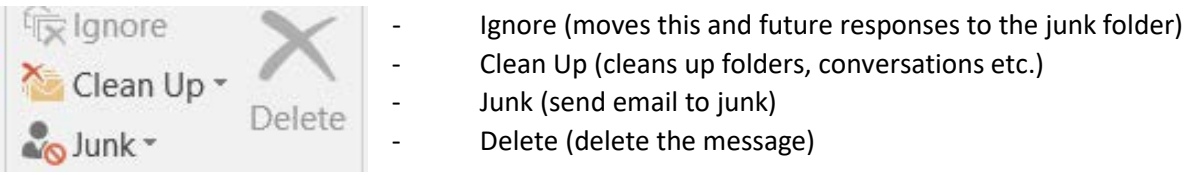

# Respond

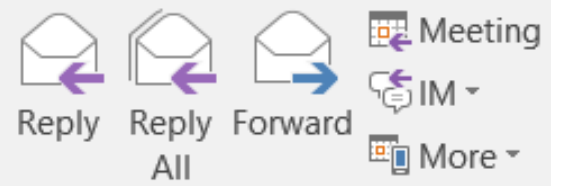

- Reply (reply to the person who sent the message)
- Reply All (Reply to everyone in the chat)
- Forward (Forward the email to someone you specify)
- Meeting (Respond by setting up a meeting)
- IM (Reply with an instant message to one or all)
- More (forward all of the messages or call the person sending it)

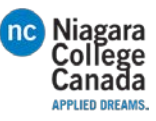

# Quick Steps

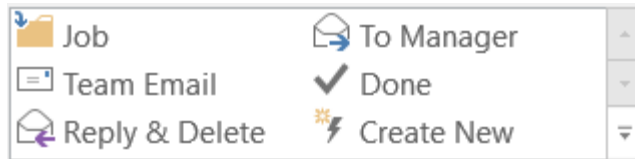

- Job (moves it to the folder called Job, this folder will change depending on what you have your folders name set to)
- Team Email (like a custom group, sends email to set group of people without manually adding them every time)
- Reply & Delete (Reply's to sender and deletes the original email)
- To Manager (Forward to your manager, you will have to set it up with the appropriate email)
- Done (Moves the email to a folder you specify and marks it as read)
- Create New (allows you to create your own quick step)
- Down arrow (gives you the option to create new quick steps and manage the ones you have

# Move

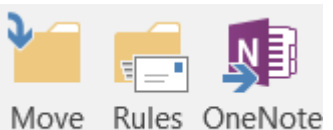

Read

- Move (gives you options of folders to send it to)
- Rules (Create rules to alert you when certain conditions apply)
- OneNote (send the message to OneNote)

# Tags

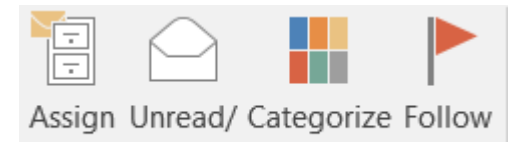

- Assign Policy(create Policy for automatically sorting mail into folders for you)
- Unread/Read (Mark it or unmark it as red)
- Categorize (color code it)
- Follow Up (flags it to remind you to tend to it later)

# Find

Policy \*

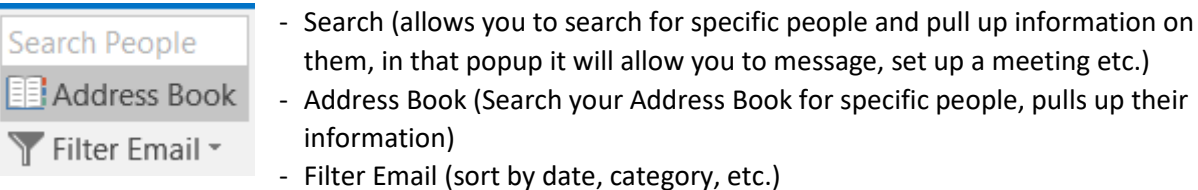

Up -

# Add ins

Store

- Store (directs you to the store for add-ins)

# Adobe send & Track

Œ -My Account (directs you to your account, displays your add-ins etc.)My<br>Account \*

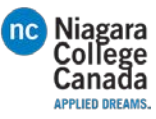

# Send/Received

# Send & Receive

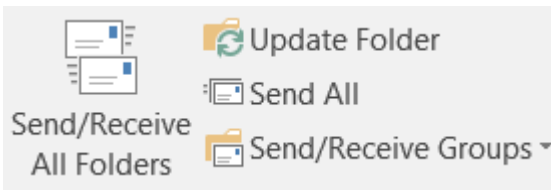

- Send/Receive All Folders ()
- Update Folder ()
- Send All (send all unsent emails)
- Send/Receive Groups ()

# Download

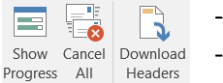

Show Progress (shows your sent emails and if they have been received) Cancel All (Cancels all pending sent receive email requests)

# Server

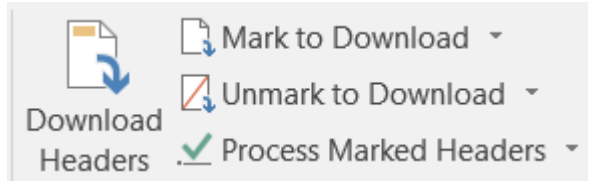

- Download Headers ()
- Mark to download ()
- Unmark to Download ()
- Process Marked Headers ()

# Preferences

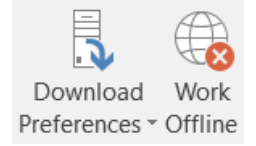

- Download Preferences (gives options for downloading mail to work offline)
- Work Offline (disconnect form the server to not receive new mail)

# Folder

#### New

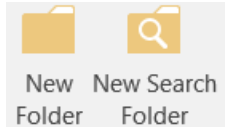

- New Folder (creates a new folder to sort your mail into)
- New Search Folder (a folder which automatically sorts through specific criteria)

# Actions

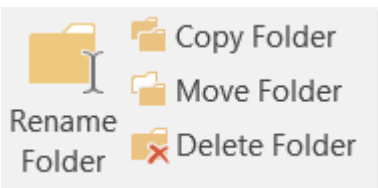

- Rename Folder (allows you to rename the selected folder) Copy Folder (copy the folder to a new location) Move Folder (move the folder to a new location)
	- Delete Folder (removes the folder)

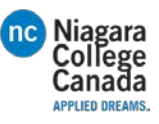

# Clean Up

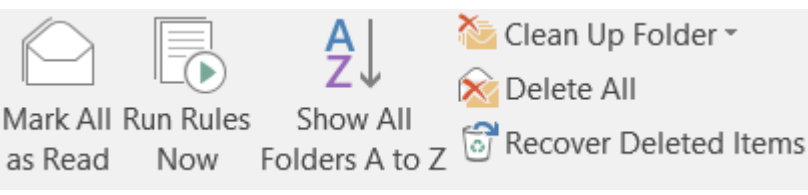

- Show All Folders A-Z (displays folders alphabetically)
- Clean up Folder (removes redundant messages to save space)
- Delete All (deletes all items in a specific folder)
- Recover Deleted Items (recovers deleted emails)

# Favorites

Show in Favorites

 $\mathbf{R}$ Show in Favorites

(Puts a link to the folder you are in in the top left favorites options)

# Online View

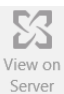

4View On Server (view archived emails, you set when they are archived using Policy)

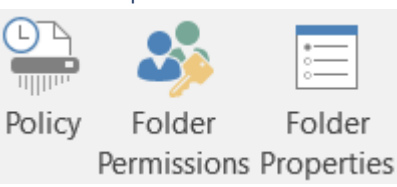

Properties

- Policy (sets when emails are sent to the online archive can be viewed using the View On Server button - Folder Permissions (edit sharing permissions)
- Folder Properties (change the name, what it displays, permissions etc.)

# View

Current View

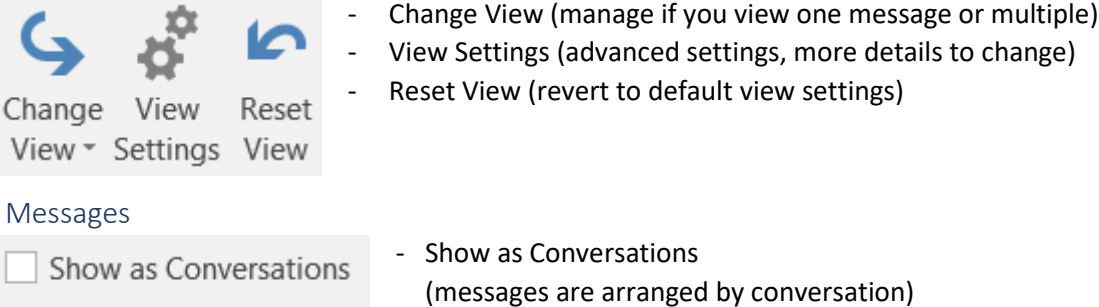

- Conversation Settings Conversation Settings

(change how the conversation is displayed)

- Mark all as Read (marks all the emails in that folder as read)
- Run Rules Now (apply all the rules you have in your mailbox)

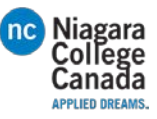

# Arrangement

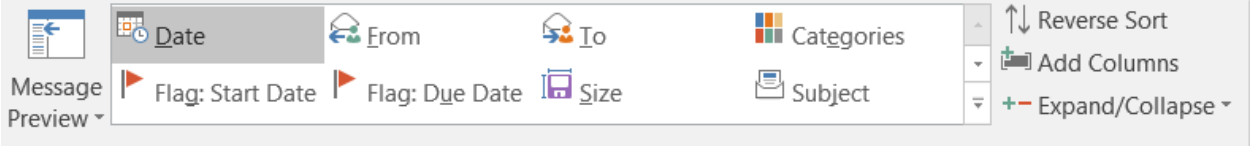

#### Arrangement

- Message preview (allows you to preview messages before clicking on them, up to 3 lines of text)
- Date, From, To, categories, Flag: Start Date, Flag: Due Date, Size, Subject (group by and sort options)
- Reverse Sort (reverse the settings for how you are viewing messages)

- To-Do Bar

- Add Columns (choose more fields to display)
- Expand/Collapse (expands or collapses groups)

# Layout

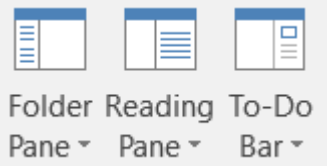

- Folder Pane (shows more or less of folder column)
- Reading Pane (shows more or less of folder column)

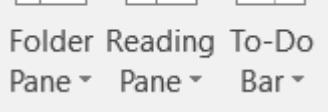

# People Pane

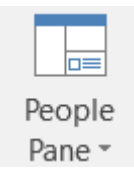

- People Pane

(Displays information about the person sending the email in the bottom right, it also shows attachments and previous emails exchanged)

# Window

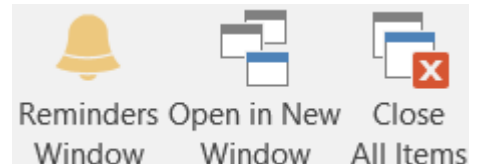

- Reminders Window(displays alarm for meetings and tasks)
- Open in New Window (opens a new window)
- Close All Items (closes all additional windows)

# Adobe PDF

# Convert

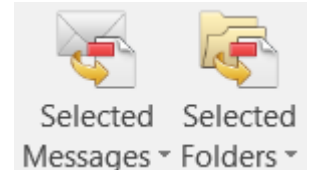

Selected Messages

(converts the open message into a PDF)

Selected Folders (converts selected folder to a PDF, you select what folders you want in a window that pops up)

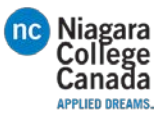

# Preferences

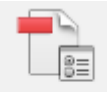

- Change Conversion Settings

(Opens a window which allows you to change compatibility, page set up etc.)

# Change Conversion Settings

Archive

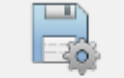

# - Set up automatic Archival

(Sets the emails to be saved as PDF for archiving, this will clear up space in the inbox)

Setup Automatic Archival

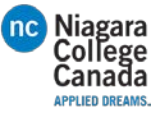

# Recall email:

1. Open the message you want to recall

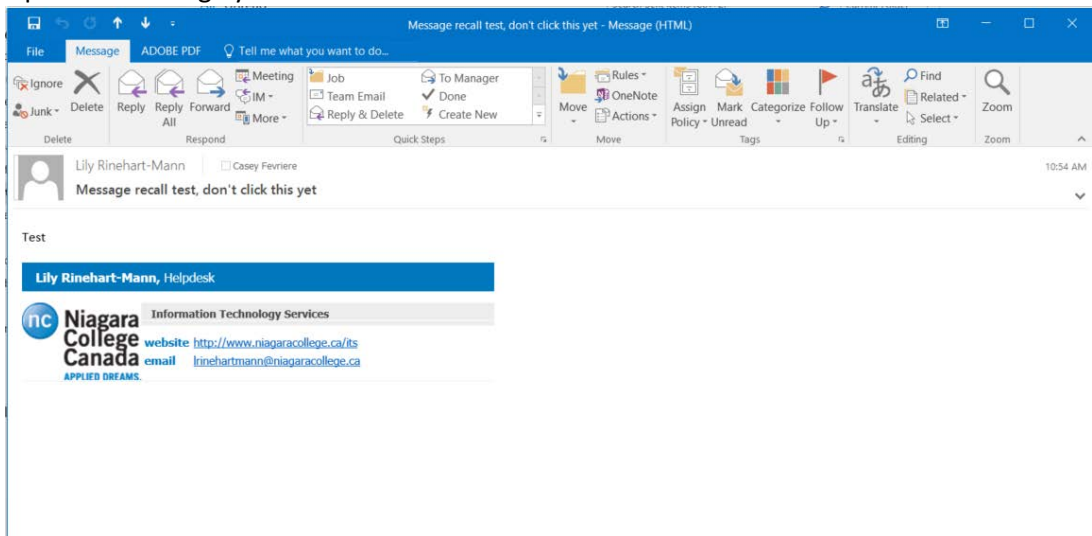

2. Click actions: select Recall This Message<br>  $\begin{array}{ccc} & \text{if} & \text{if$ 

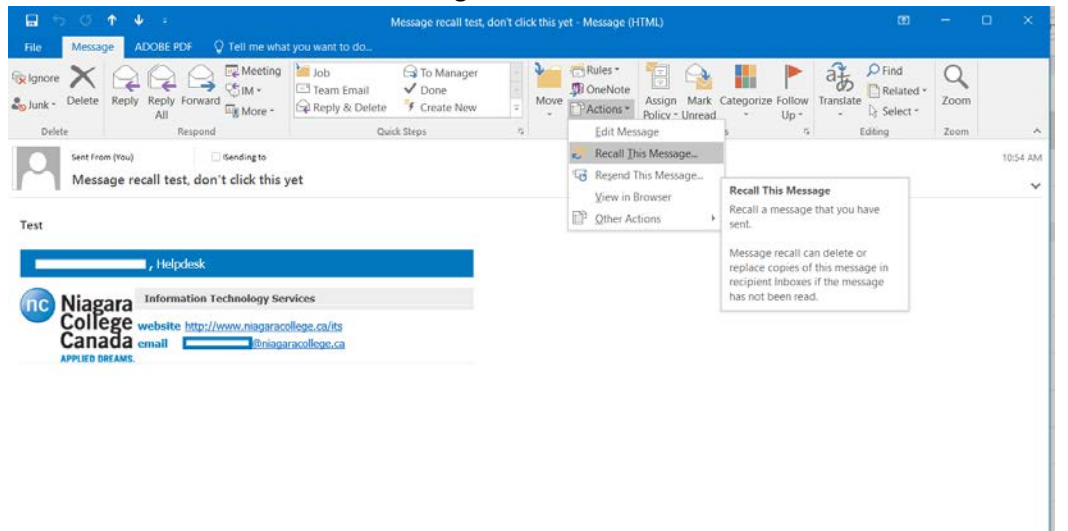

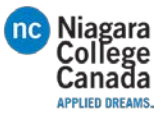

 $\lambda$ 

 $\ddot{\mathbf{v}}$ 

 $10:54$  AM

- 3. Pick if you want to replace the message or just delete it  $\Box$ Message recall test, don't click this yet - Message (HTML) File ADOBE PDF  $\bigcirc$  Tell me what you want to do. File Message ADOBEPDF V Fell me what you want to do...<br>
To land the Reply Reply Forward C MV El Team Email<br>
So Junk Delete Reply Reply Forward Elig More ><br>
Delete Respond C (Reply & Delete Respond  $\frac{1}{\sqrt{2}}$  Findes  $\frac{1}{\sqrt{2}}$  Rules  $\frac{1}{\sqrt{2}}$  $\rho$  Find  $Q$ 自《 暖  $\bigcirc$  To Manager H  $\blacktriangleright$ Move El Actions > Assign Mark Categorize Follow Translate El Related > Move El Pactions > Policy - Unread > Select > Follow Translate El Related > Select > Move Tags  $\checkmark$  Done Zoom  $\frac{m}{f}$  Create New  $\overline{\mathbb{F}}$ Quick Steps  $\overline{u}$ Zoom T  $\overline{\phantom{a}}$  $\overline{\phantom{0}}$ Message recall test, don't click this yet **Recall This Message**  $\times$ Some recipients may have already read this message. Test Message recall can delete or replace copies of this message in recipient<br>Inboxes, if they have not yet read this message.  $\blacksquare$ , Helpdesk **D** Are you sure you want to **110 Niagara** Information Technology Services<br> **College** website http://www.niagaracollege.ca/its<br> **Canada** email Intehartmann@niagaracollege.ca ● Delete unread copies of this message  $\bigcirc$  Delete unread copies and replace with a new message Tell me if recall succeeds or fails for each recipient APPLIED DREAMS. OK Cancel
- 

[Recall-or-replace-an-email-message-that-you-sent](https://support.office.com/en-us/article/Recall-or-replace-an-email-message-that-you-sent-35027f88-d655-4554-b4f8-6c0729a723a0?ui=en-US&rs=en-US&ad=US)

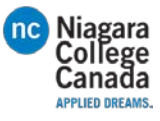

# Set up automatic reply:

1. Click File

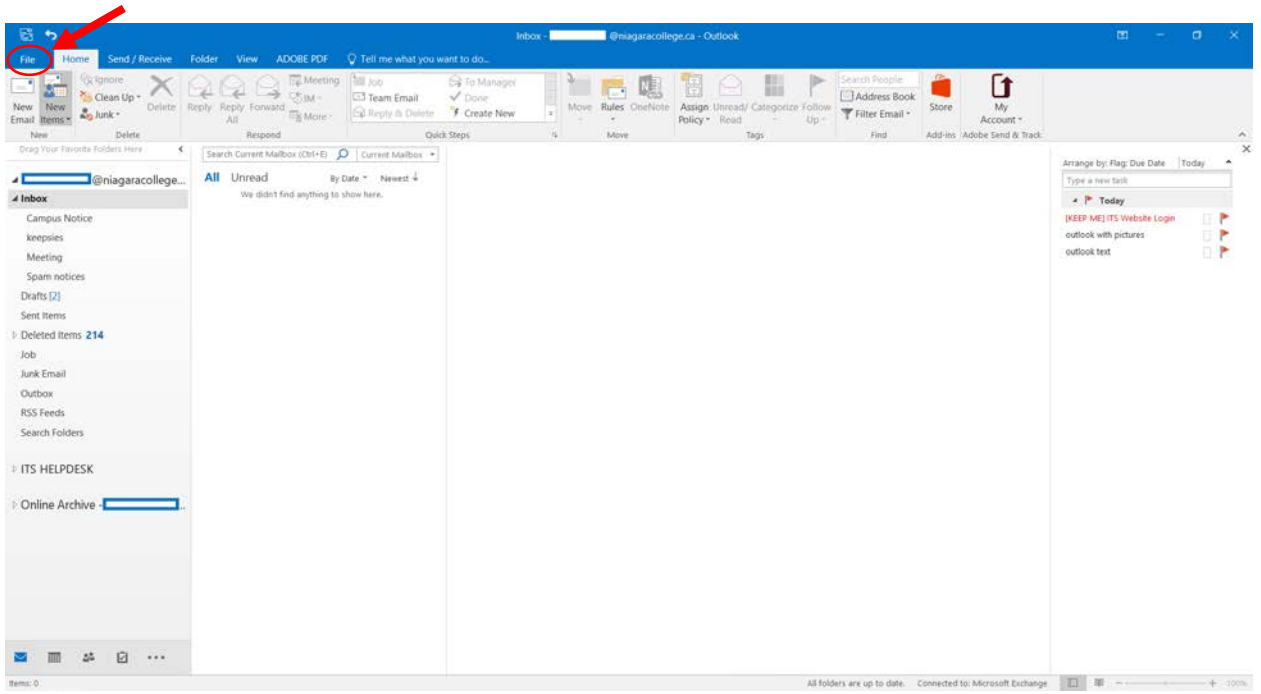

# 2. Click Automatic Replies

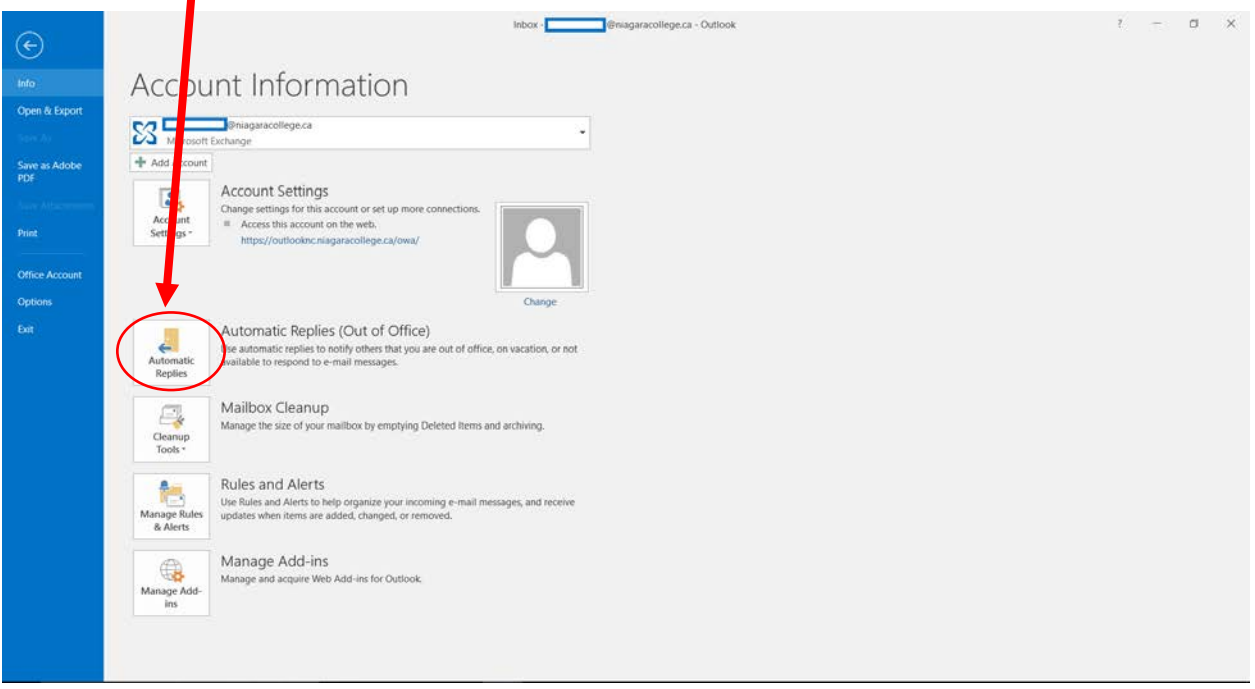

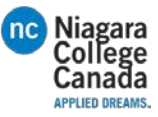

- 3. Select: Send Automatic Replies
- You can choose to have it send all the time or for a certain duration.
- Insert your text into the white box

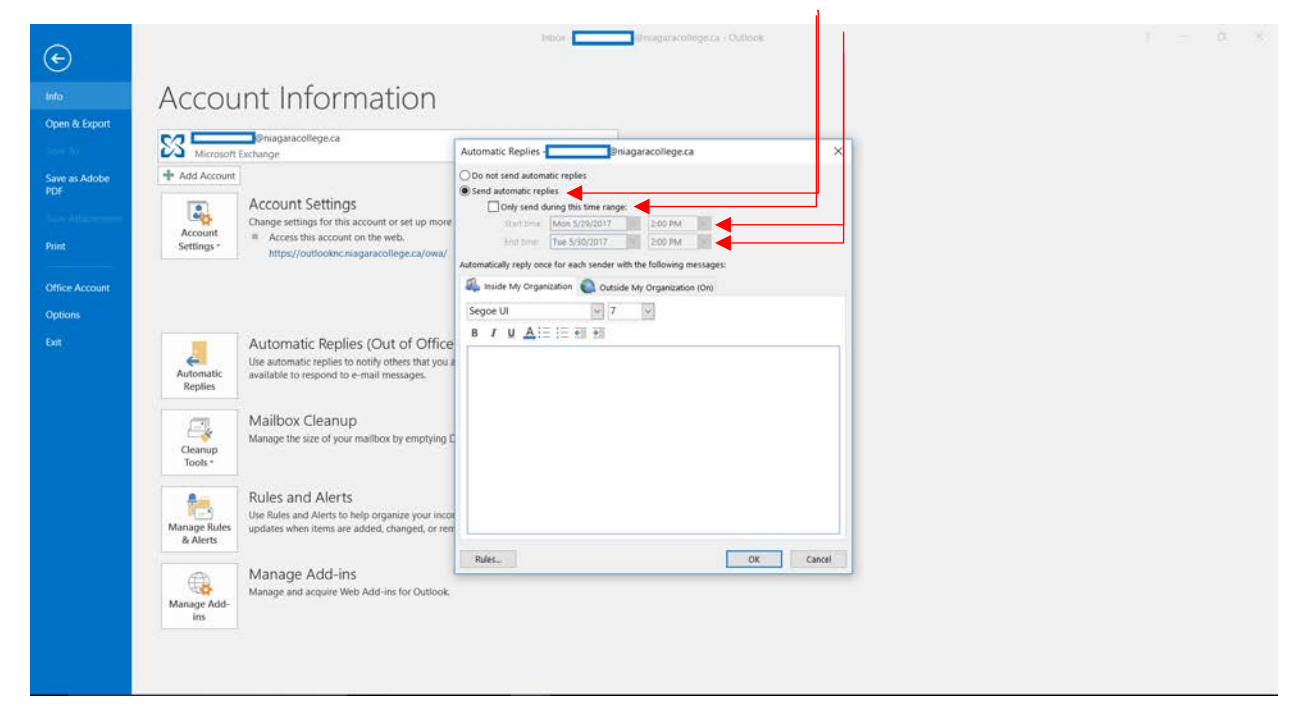

[how-to-use-the-out-of-office-assistant-in-outlook](https://support.microsoft.com/en-us/help/290846/how-to-use-the-out-of-office-assistant-in-outlook)

# Set up meeting:

1. In the home tab click New Items

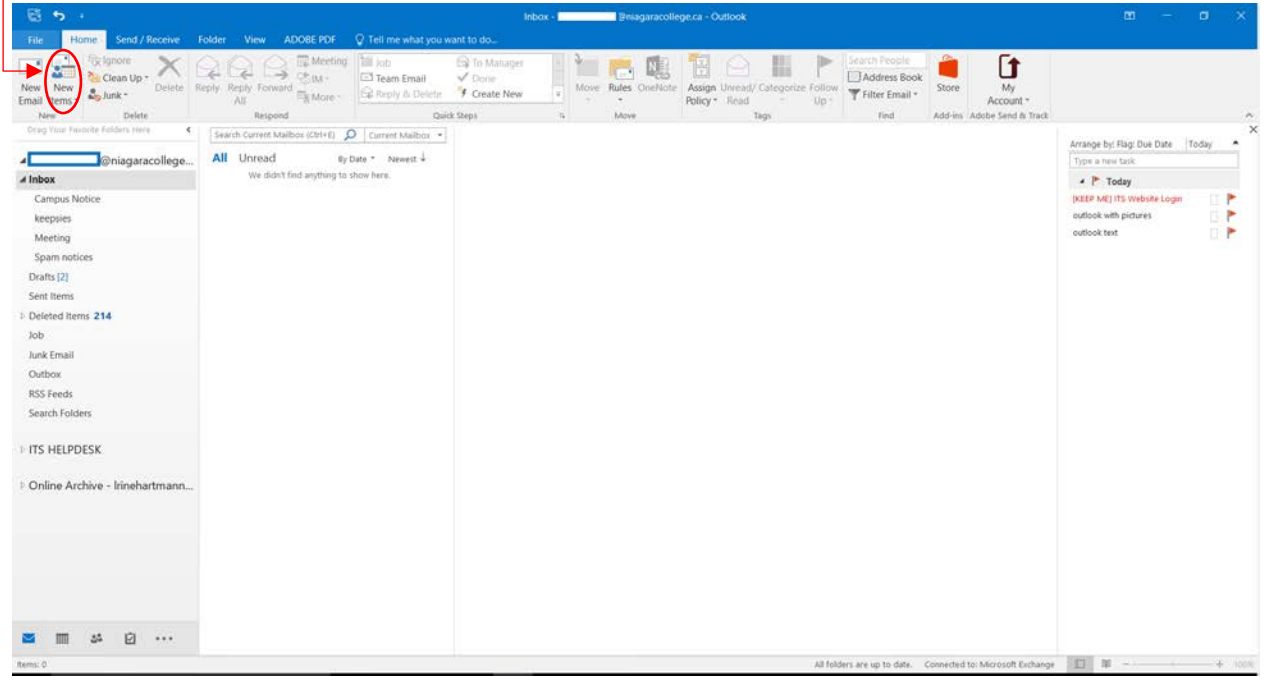

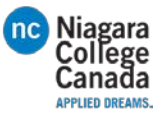

# 2. Click Meeting

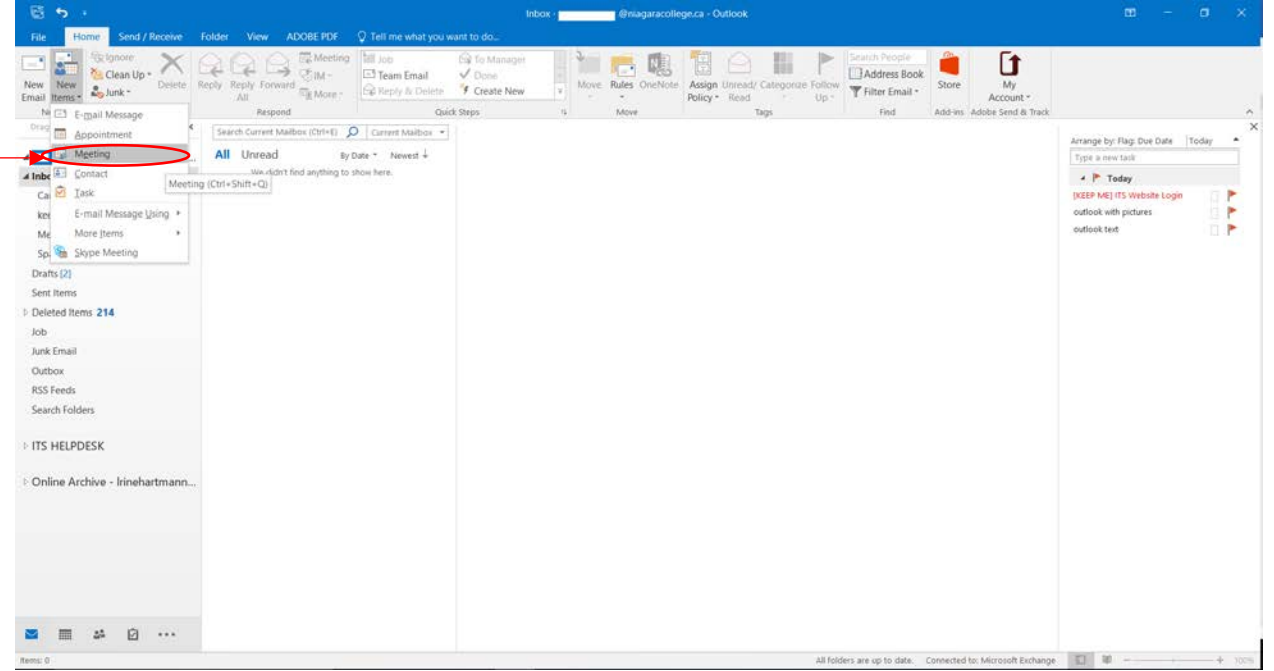

- 3. Type in the names you want to be in the meeting
- Under suggested times on the bottom right you can view conflicts
- Fill out the appropriate fields

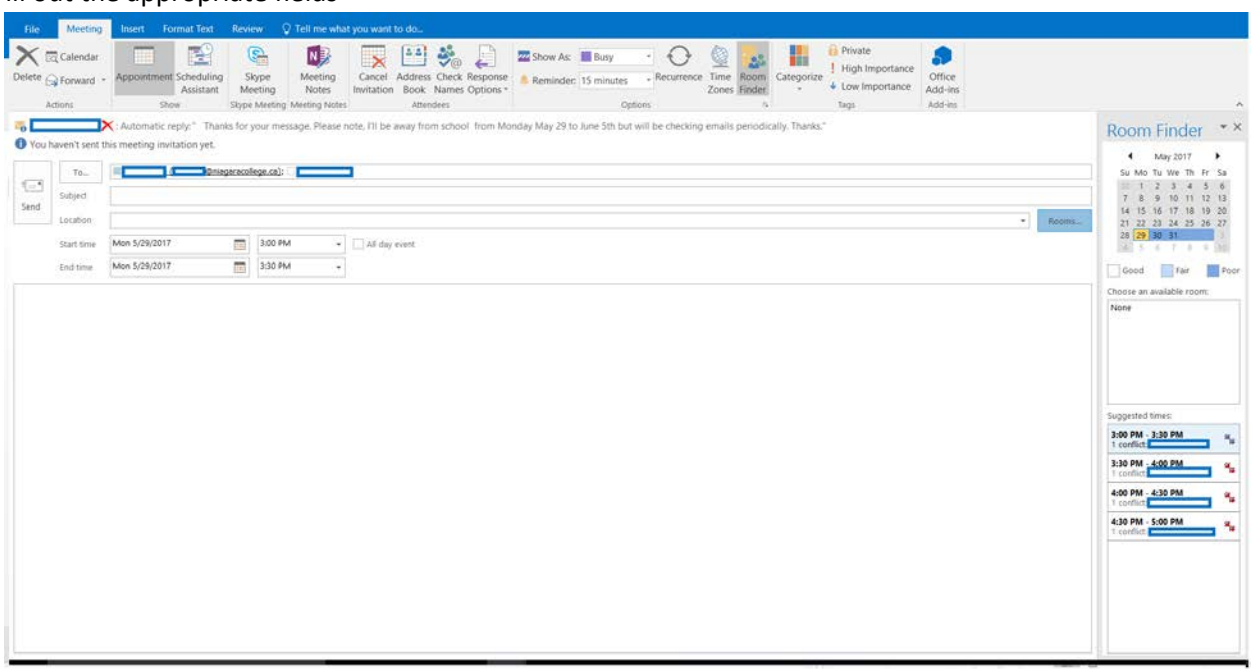

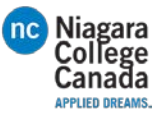

4. Select a Room and press OK

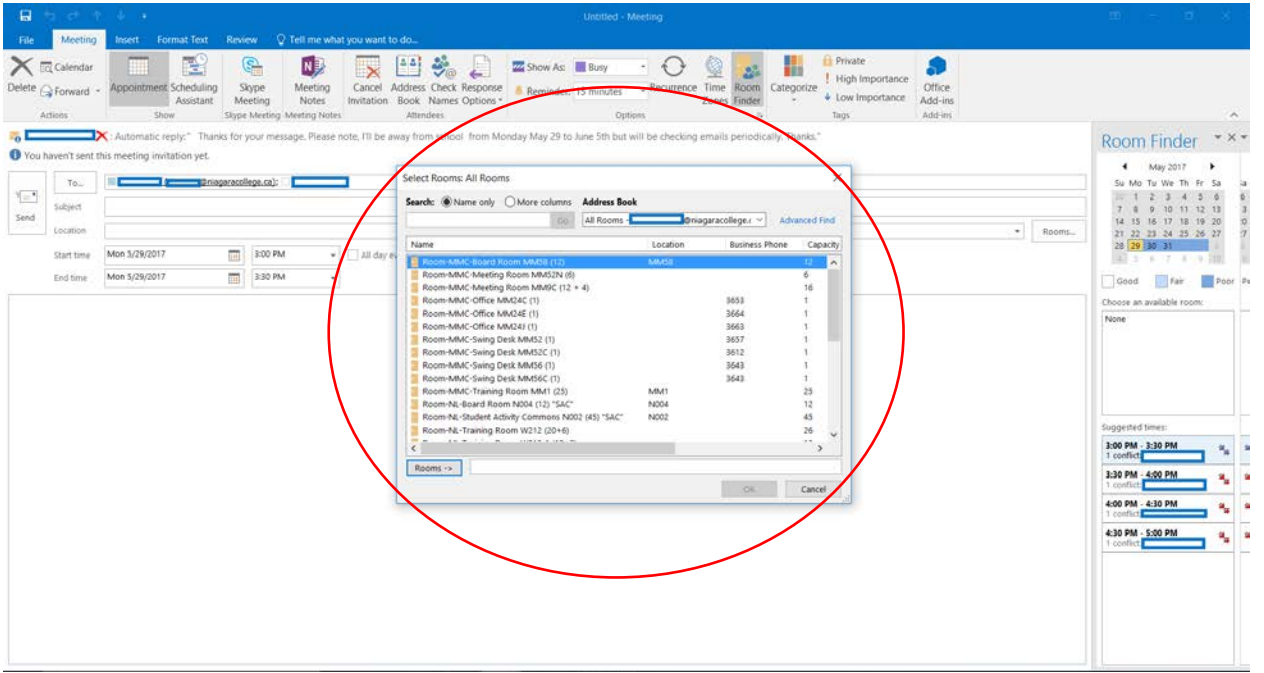

# 5. Click Send

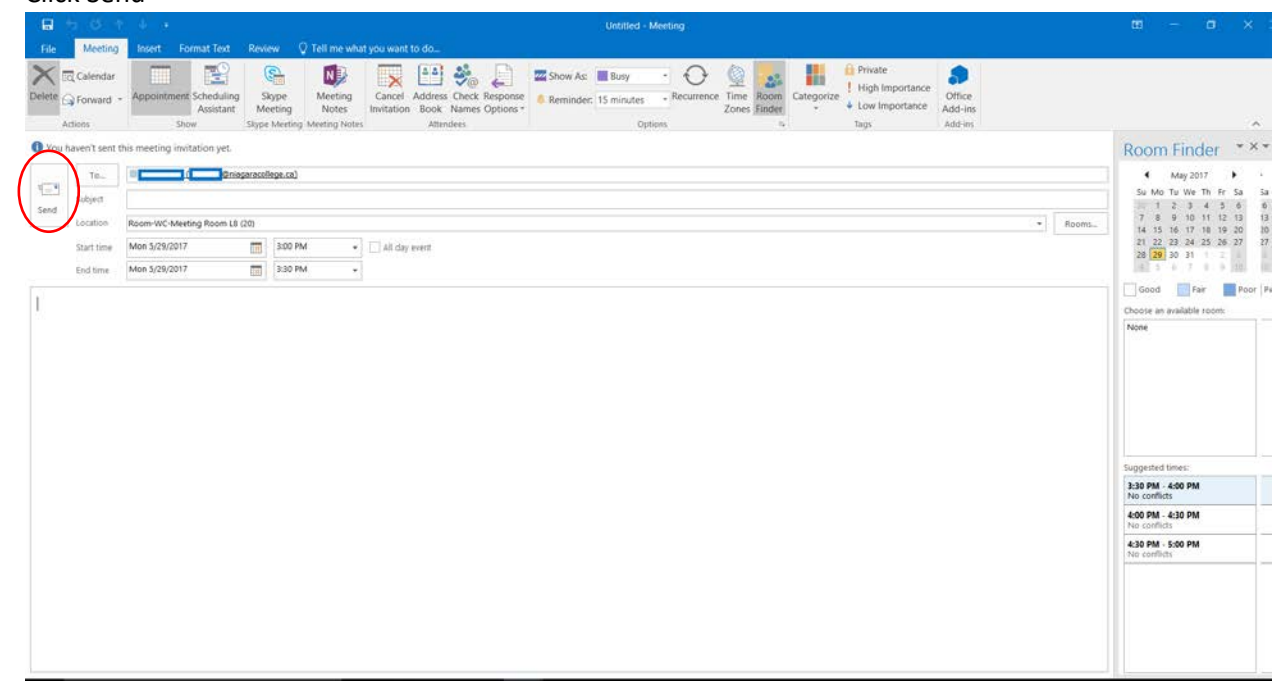

[Schedule-a-meeting-with-other-people](https://support.office.com/en-us/article/Schedule-a-meeting-with-other-people-5c9877bc-ab91-4a7c-99fb-b0b68d7ea94f)

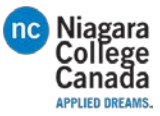

# How to use the schedule assistant

1. Click Scheduling Assistant while setting up the meeting

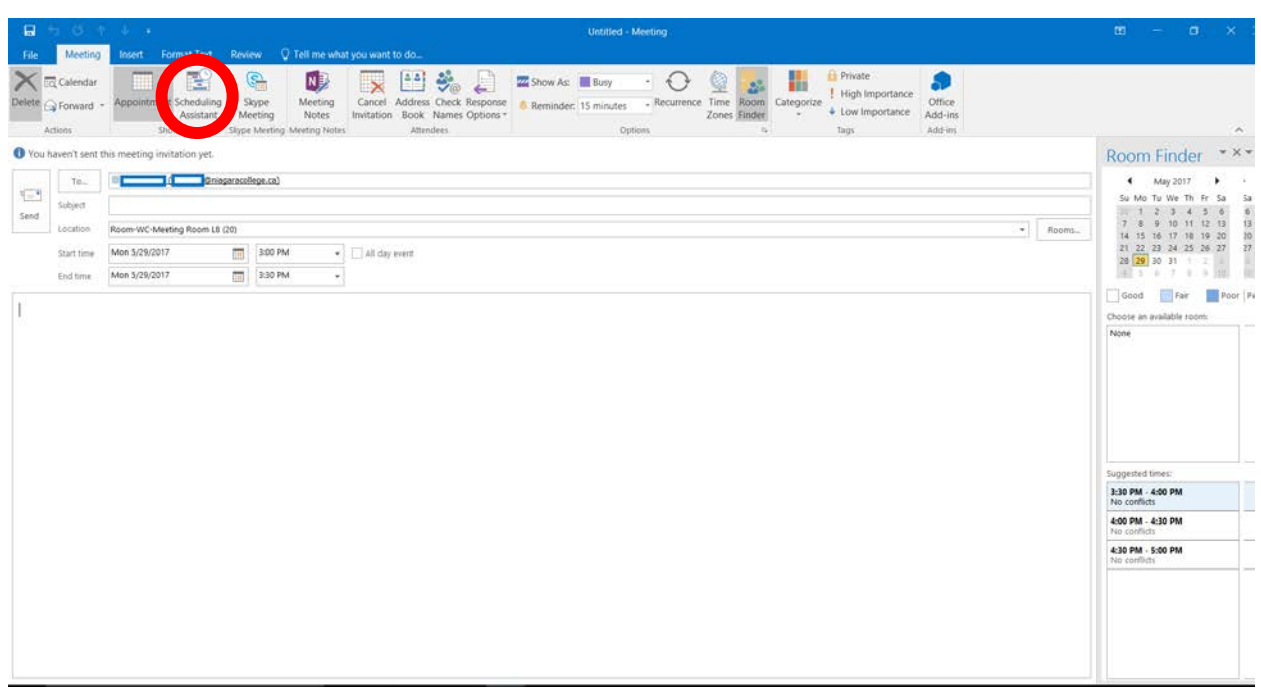

2. Blocks filled with color indicate that that person is not available, the top column displays everyone's availability for easy reference.

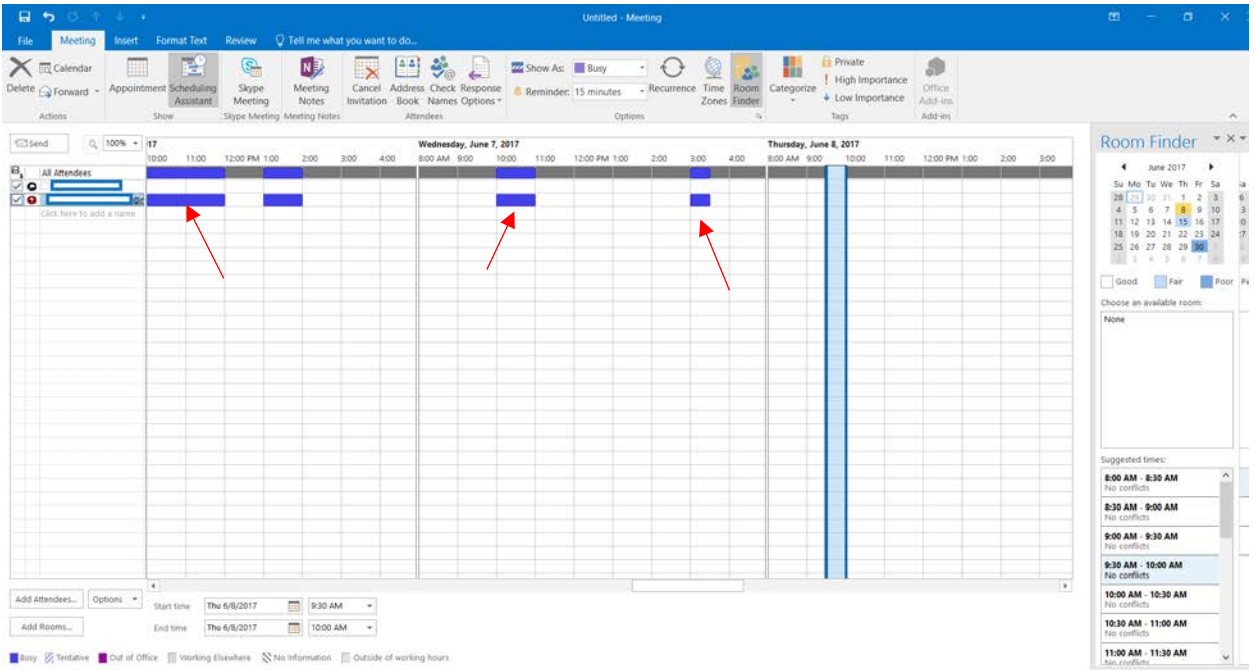

- 3. Click on the Appointment button to get back to typing the meeting up.
- 4. Click send when you have completed setting it up